# Editing Events with Multiple Segments

A 25Live event segment is a container for occurrences and their associated locations and resources. Segments provide a flexible method to schedule, view, and manage a complicated event, such as a conference, camp, or game series, that doesn't require nuanced object security or fine-tuned display in calendars. Every event in 25Live has at least one segment, but if you are building a complex event that needs to be divided up, you can add additional event segments.

Segments within an event can have different:

- Setup and takedown times
- Headcounts
- Comments
- Occurrences
- Names

## To Edit an Event Using Multiple Segments

1. Search for and Edit the Top Level Event

| $\Box$ 25Live                                                                        | $[2]$ Event Form | <sup>圍</sup> Tasks      | <b>Jane Smith</b> | $\equiv$ More |
|--------------------------------------------------------------------------------------|------------------|-------------------------|-------------------|---------------|
|                                                                                      | Go to Search     | Nothing recently viewed |                   | Help          |
| Image: The Go to Search button is located below the navigation bar on the dashboard. |                  |                         |                   |               |

Use the Go to Search button to find the event.

In the Event [Details](http://knowledge25.knowledgeowl.com/help/viewing-event-details) view, you can tell if the event is using segments by whether or not the All Segments link displays in the top section of event information.

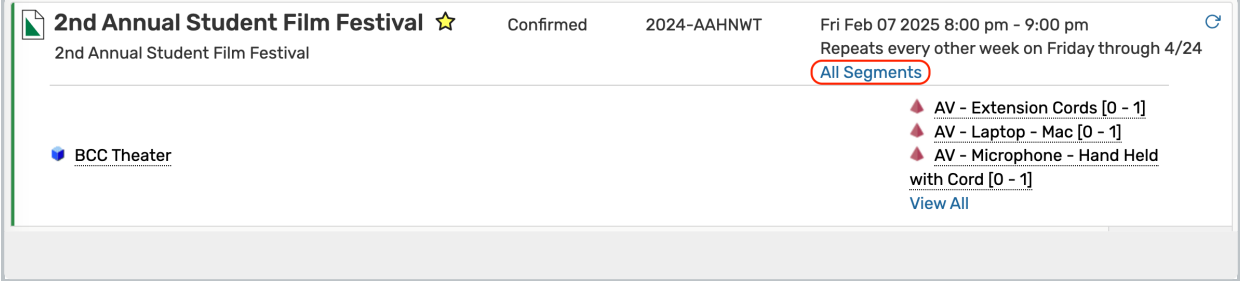

Use this link to view information about all segments in the event with links to the occurrence locations and resources.

#### CollegeNET Series25 Help and Customer Resources

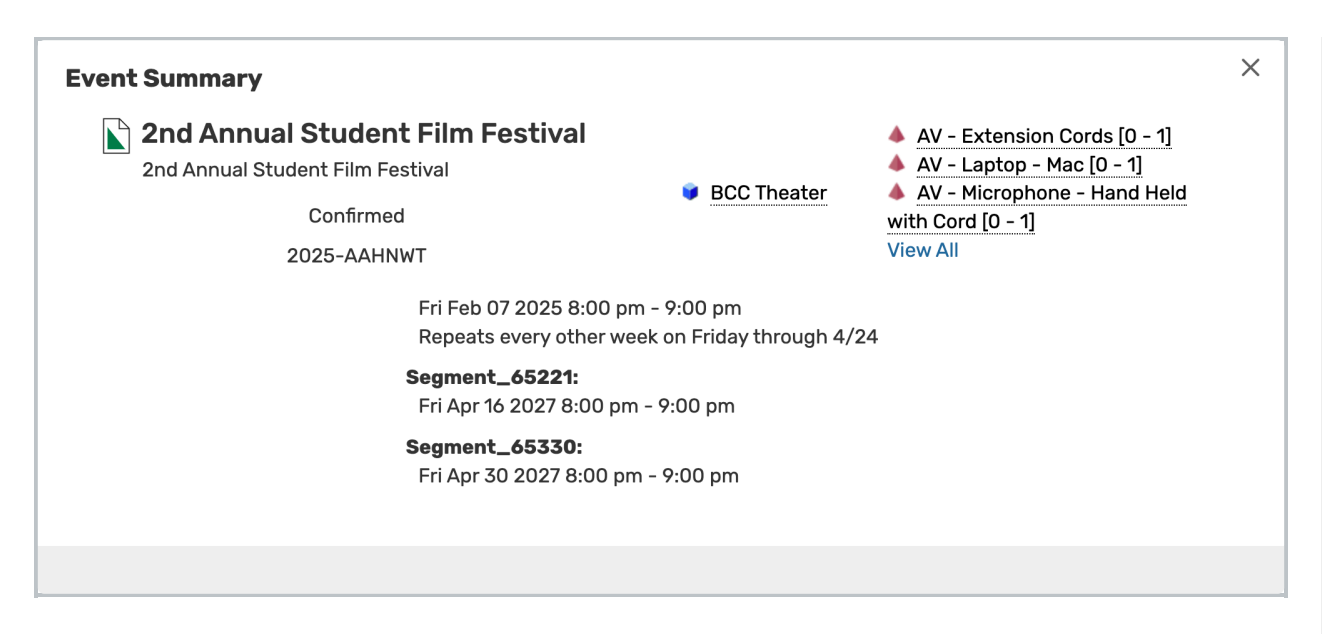

### 2. Choose a Segment to Edit and Make Changes

Segments can be edited from the event form or from the Occurrences view of the event.

If editing in the event form, use the dropdown to choose the segment you want to edit and proceed through making your changes as you would a normal event.

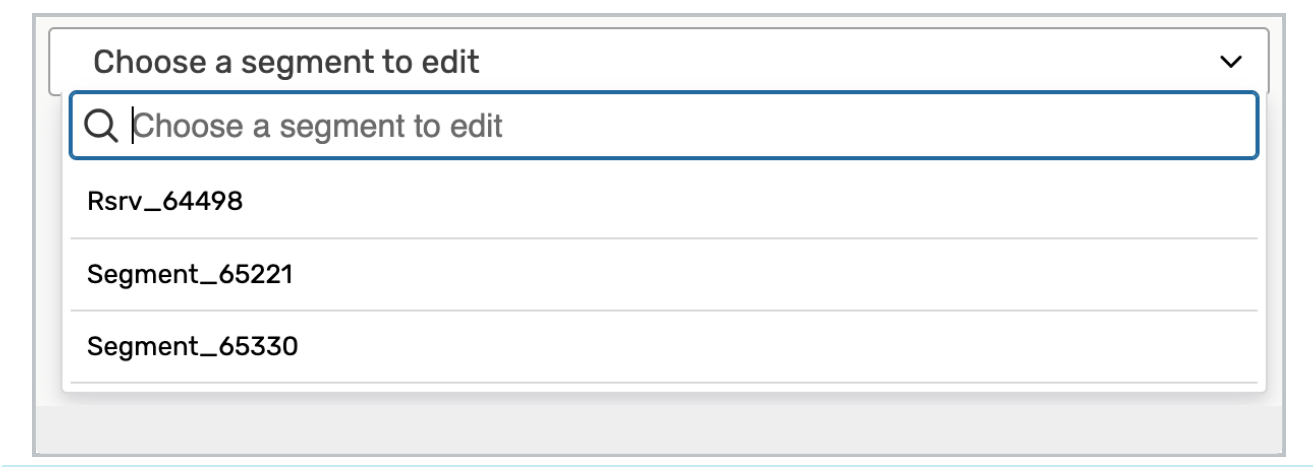

Note: Be Sure the Event Segments Option Is On

Ask your 25 Live Administrator to turn on **Allow Add/Remove Segments** for your event form configuration in System Settings if you don't see the segment dropdown menu when editing.

If editing a segment from the Occurrences view, expand the segment you want to edit.

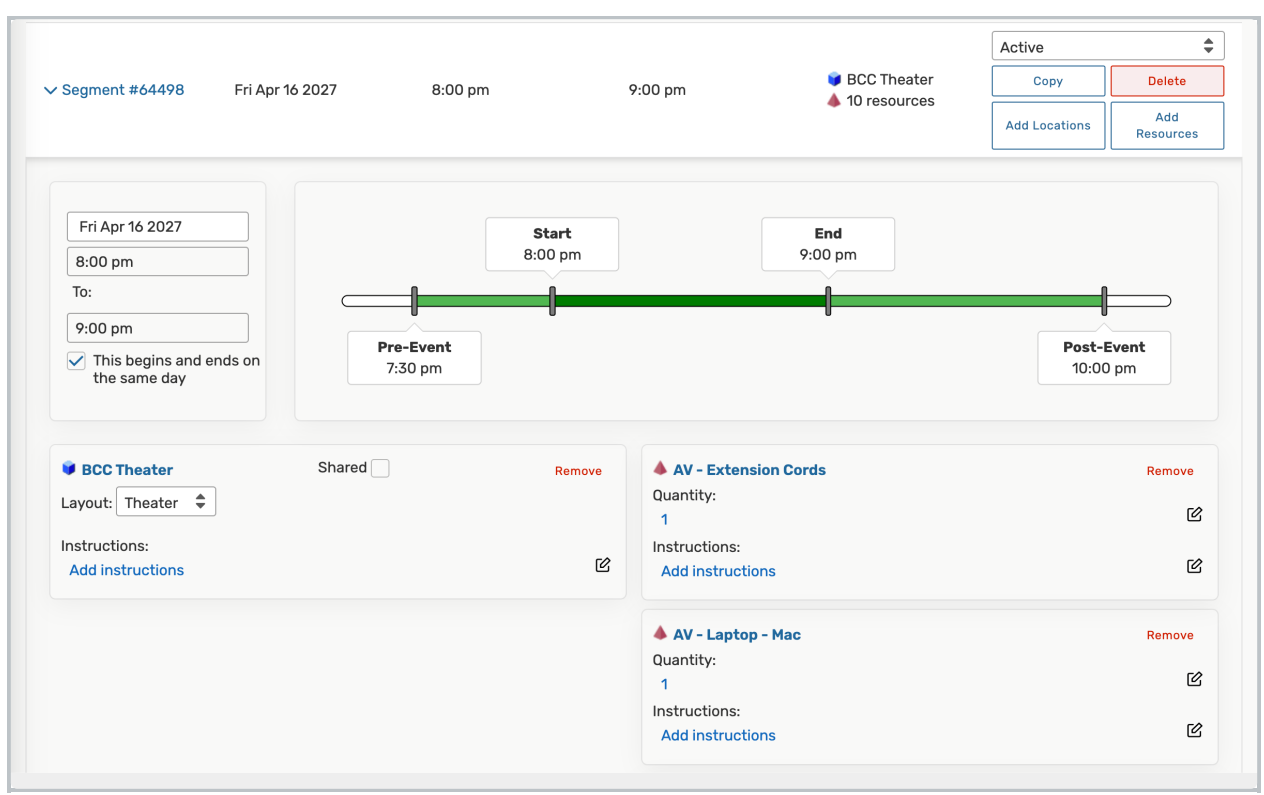

Then, proceed to editing the segment, the same way you would inline edit an [occurrence](http://knowledge25.knowledgeowl.com/help/adjusting-and-editing-individual-event-occurrences).

# 3. Optionally Add or Remove Segments

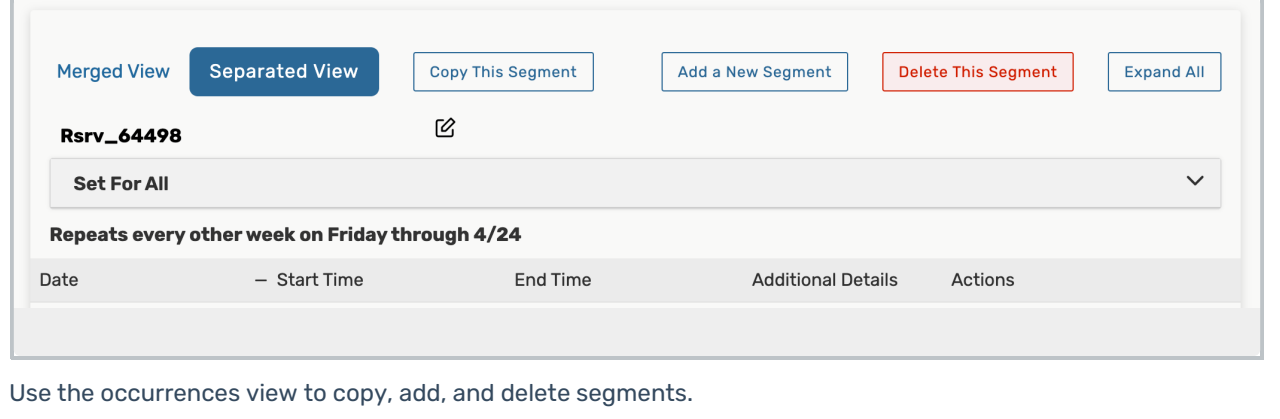